## press

IEEE PDF  $eXpress^{TM}$  Site Setup Confirmation

IEEE PDF eXpress is a free service to IEEE conferences, allowing their authors to make IEEE Xplore-compatible PDFs (Conversion function) or to check PDFs that authors have made themselves for IEEE Xplore compatibility (PDF Check function).

1. Access the IEEE PDF eXpress site

| First-time users: | Previous users, but using it the first time for a new conference: | Returning users: |
|-------------------|-------------------------------------------------------------------|------------------|
|                   |                                                                   |                  |

| a. Click "New Users - Click<br>Here".                                                                       | a. Enter icadiwt11x for the Conference ID, your email address, and enter the password you used for your old account.                                                                                                    | a. Enter icadiwt11x for the Conference ID, email address |
|----------------------------------------------------------------------------------------------------|----------------------------------------------------------------------------------------------------|----------------------------------------------------------|
| b. Enter icadiwt11x for the Conference ID, your email address, and choose a new password. Continue to enter | b. When you click "Login", you'll receive an error saying you need to set up an account. Simply click "Continue". By entering your previously used email address and password combination, you will enable your old account for access to this new | and password.                                            |
| c. Check that the contact information is still valid, and click "Submit".                                   | c. You will receive online and email confirmation of successful account setup.  d. You will receive online and email confirmation of successful account setup.                                                                                     |                                                          |

- 2. For each conference paper, click "Create New Title".
- 3. Enter identifying text for the paper (title is recommended but not required)
- 4. Click "Submit PDF for Checking" or "Submit Source Files for Conversion"
- 5. Indicate platform, source file type (if applicable), click Browse and navigate to file, and click "Upload File". You will receive online and email confirmation of successful upload
- 6. You will receive an email with your Checked PDF or IEEE PDF eXpress-converted PDF attached. If you submitted a PDF for Checking, the email will show if your file passed or failed.

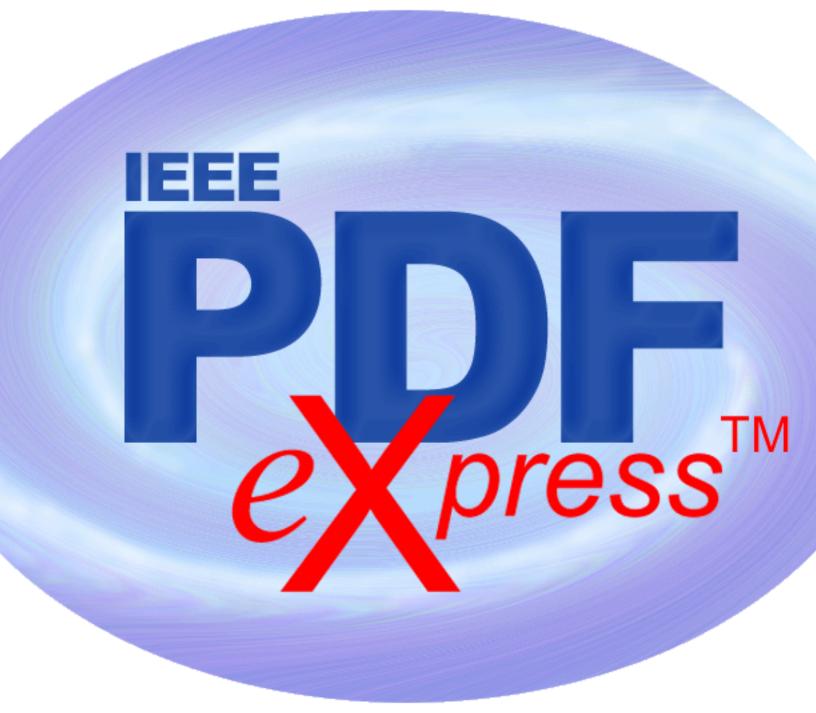

IEEE PDF  $e^{\sum press^{TM}}$  Site Setup Confirmation

| Options      | If the PDF submitted fails the PDF                                                                    | If you are not satisfied with the IEEE                                                                                  | If the PDF submitted passed the PDF   |
|--------------|----------------------------------------------------------------------------------------------------|----------------------------------------------------------------------------------------------------|---------------------------------------|
| (choose one) | check:                                                                                                | PDF eXpress-converted PDF:                                                                                              | Check, or you are satisfied with your |
| Option 1     | Submit your source file for conversion by clicking Try again, then Submit Source Files for Conversion | Resubmit your source file with corrections ( <u>Try again</u> , then <u>Submit</u> <u>Source Files for Conversion</u> ) | IEEE PDF eXpress-converted PDF:       |

| Option 2 | Read the PDF Check report, then click "The PDF Check Report" in the | Submit a PDF by clicking <u>Try again</u> , then Submit PDF for Checking | Submit your IEEE Xplore- compatible PDF [per the conference's |
|----------|---------------------------------------------------------------------|--------------------------------------------------------------------------|---------------------------------------------------------------|
|          | sidebar to get information on possible solutions                    |                                                                          | instructions].                                                |
| Option 3 | "Request Technical Help" through your account                       | "Request a Manual Conversion" through your account                       |                                                               |